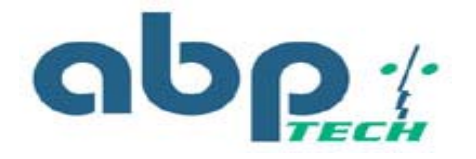

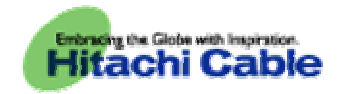

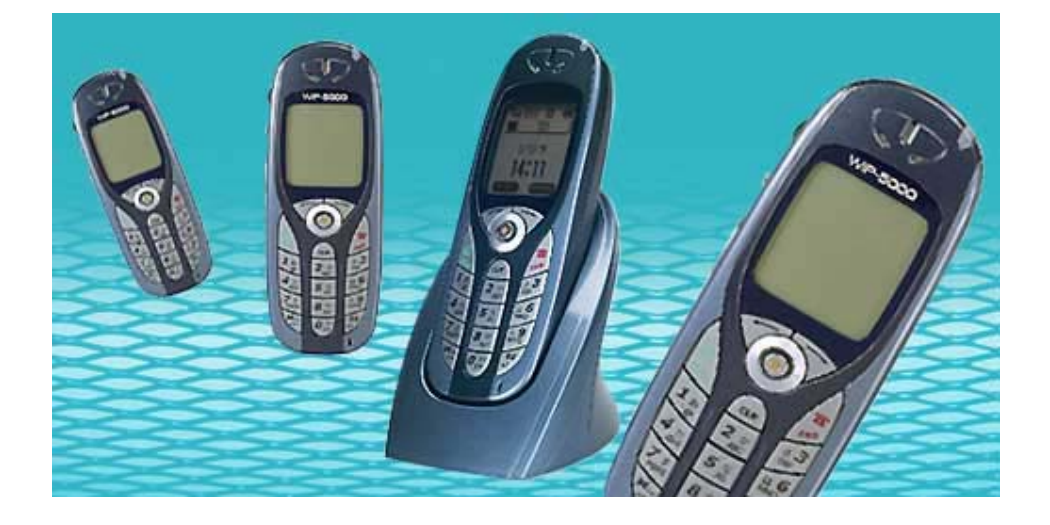

# **Hitachi Cable WirelessIP-5000 WEB Interface Manual**

WirelessIP-5000 © Copyright2004, Hitachi Cable and ABP Technology, All rights reserved - 0 -

### **INDEX**

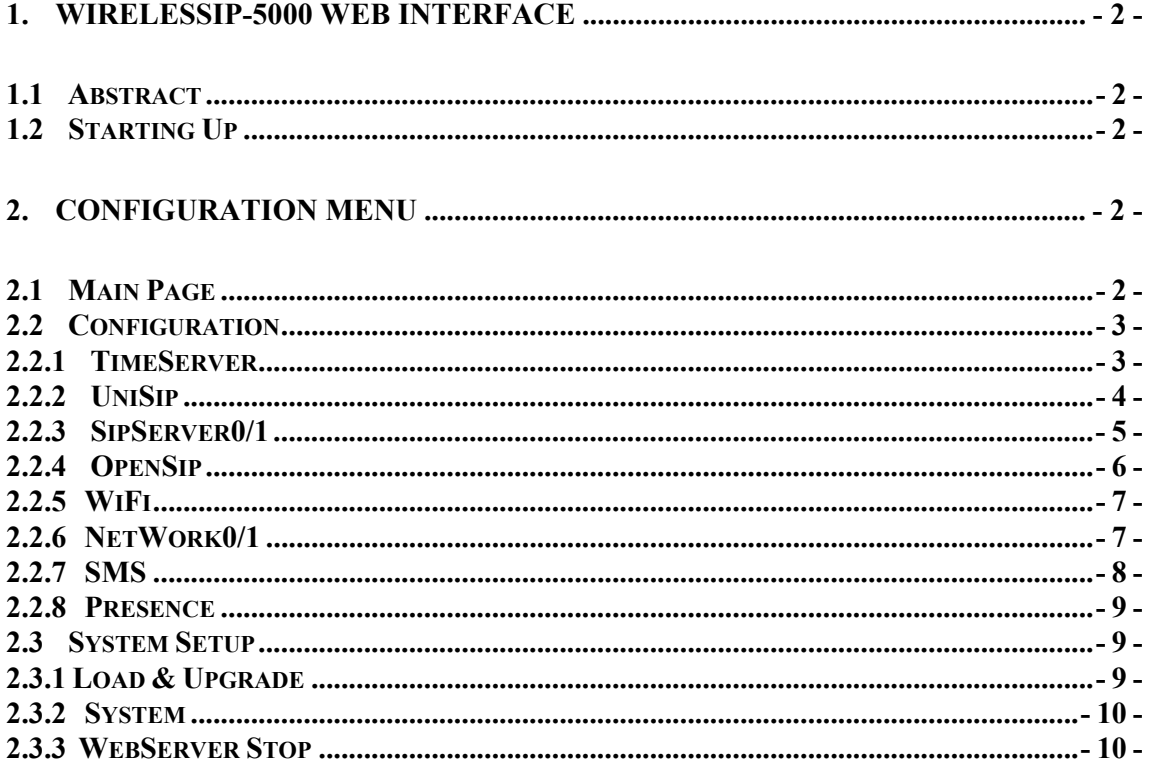

WirelessIP-5000 © Copyright2004, Hitachi Cable and ABP Technology, All rights reserved

 $-1-$ 

# **1. WirelessIP-5000 Web Interface**

# **1.1 Abstract**

It is possible to use your web browser to configure the settings for the WirelessIP-5000. By using the Web Interface, you can configure detailed settings that cannot be set via the terminal itself.

## **1.2 Starting Up**

To start up the WWW Management Interface, start the web browser on the client terminal and access this address: http://<host>:<port>/For <host>, insert the IP address or host name for the terminal that you want to configure, and for <port>, insert the port number (the port number is 8080, and cannot be omitted). If you don't know your phone's IP, follow this sequence in your phone: [Menu]  $\rightarrow$  5. Setup  $\rightarrow$  6. Information  $\rightarrow$  1. TCP/IP

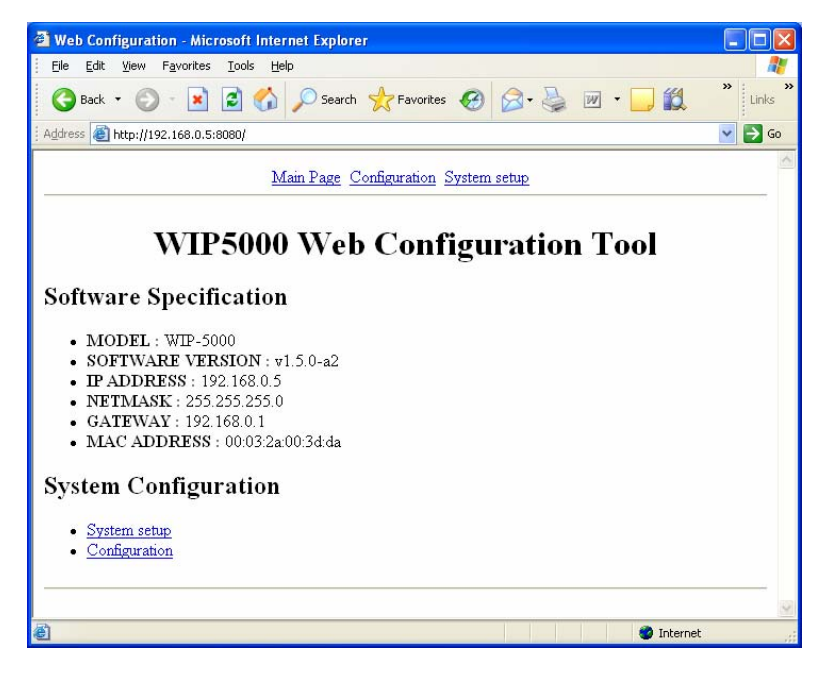

(Figure 1)

**Note 1:** Please do not use the interface from more than one browser (client) at a time. This can result in a difference between the content of the database and the displayed information.

# **2. Configuration Menu**

The Web Management Interface is made up of three screens: "Main Page", "Configuration", and "System Setup". A description of each screen follows.

# **2.1 Main Page**

This screen displays the terminal's software version, TCP/IP settings, and other basic information. (Displayed items in Figure 1)

- ・MODEL: The terminal's model name
- ・SOFTWARE VERSION: The terminal's software version
- ・IP ADDRESS: The terminal's IP address
- ・NETMASK: The terminal's netmask

WirelessIP-5000 <sup>©</sup> Copyright2004, Hitachi Cable and ABP Technology, All rights reserved - 2 -

・GATEWAY: The terminal's default gateway

the "System Setup" screen, see "System Setup."

・MACADDRESS: The terminal's MAC address

#### **2.2 Configuration**

This screen is used to perform terminal configuration. To log in to the "Configuration" screen, you must authenticate yourself with a user name and password, as shown in Figure 2. By default, no password or user name is set. Press the [OK] button to log in to the "Configuration" screen.(Figure 2) ※ The user name and password can be changed on the "System Setup" screen. For more information about

Web Configuration - Microsoft Internet Explorer In File Edit View Favorites Tools Help ●Back · ● · ■ ■ ● P Search ☆ Favorites ● 图 → ■ · | **140** Links Address **b** http://192.168.0.5:8080/conf.html  $\vee$   $\rightarrow$  Go Main Page Configuration System setup **System Configuration Section List** System TimeServer  $\bullet$  UniSip SipServer0 SipServer1 OpenSip WiFi Network0 • Network1 SMS Presence SAVE FILE **O** Int Done

(Figure 2)

When changing configuration via web interface you have to follow this procedure:

- ① After changing the settings, click the [CHANGE VALUE] button to change the configuration
- ② Click the [SAVE FILE] button to save the configuration
- ③ Use the "System Setup" screen to reboot the terminal

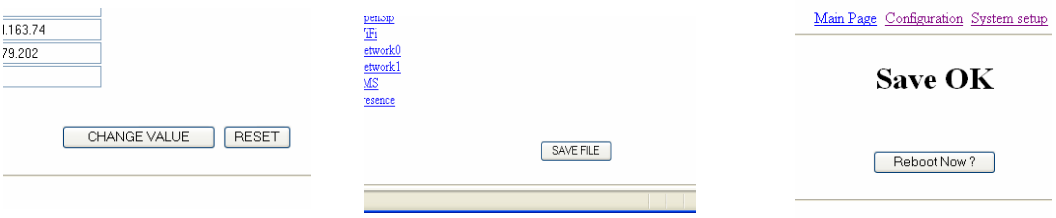

**(Caution!)** Always follow the above procedure when using the WWW Management Interface to change terminal settings. Even after you have changed the settings, they will not be active until you have saved the configuration and rebooted the terminal.

#### **2.2.1 TimeServer**

WirelessIP-5000 © Copyright2004, Hitachi Cable and ABP Technology, All rights reserved - 3 -

Here you set the Time server and offset

| [Time Server] Default value                                                                                                   |                | Usable<br>Characters | Description                                               |
|----------------------------------------------------------------------------------------------------|----------------|----------------------|-----------------------------------------------------------|
| Server1                                                                                                    | 203.254.163.74 | 30 bytes max         | Specifies the NTP master server.                          |
| Server <sub>2</sub>                                                                                                    | 193.67.79.202  | 30 bytes max         | Specifies the NTP slave server.                           |
| NTP ON                                                                                                    | 1              | 0, 1                 | Activates and deactivates the NTP Server.<br>ON(1)/OFF(0) |
| GmtOffset                                                                                                    | 21600          |                      | Specifies the Timezone offset in seconds                  |
| Web Configuration - Microsoft Internet Explorer<br>I – 10                                                                     |                |                      |                                                           |
| Edit View Favorites Tools Help<br>File<br>$\,$<br>Search Scravorites @ 8<br> z <br>$W$ +<br>$\pmb{\times}$<br>Back -<br>Links |                |                      |                                                           |
| Address <b>&amp; http://192.168.0.5:8080/section8.html</b><br>$\rightarrow$ Go<br>$\vee$                                      |                |                      |                                                           |
| Main Page Configuration System setup                                                                                          |                |                      |                                                           |
| TimeServer                                                                                                    |                |                      |                                                           |
| <b>Entry List</b>                                                                                                    |                |                      |                                                           |
| $\bullet$ NTPOn<br>1                                                                                                    |                |                      |                                                           |
| • Server1<br>203.254.163.74<br>Server <sub>2</sub><br>193.67.79.202                                                           |                |                      |                                                           |
| • GmtOffset 21600                                                                                                    |                |                      |                                                           |
|                                                                                                    |                |                      |                                                           |
| CHANGE VALUE<br><b>RESET</b>                                                                                                  |                |                      |                                                           |
| <b>C</b> Done<br><b>O</b> Internet                                                                                            |                |                      |                                                           |

(Figure 3)

#### **2.2.2 UniSip**

Here you define basic sip parameters to provision the phone such as username and password.

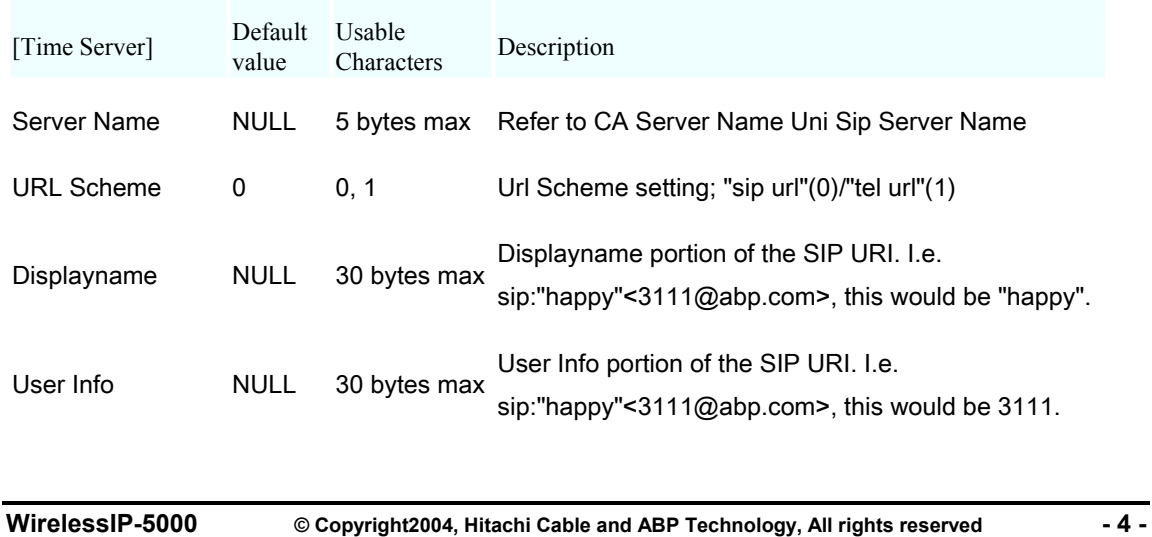

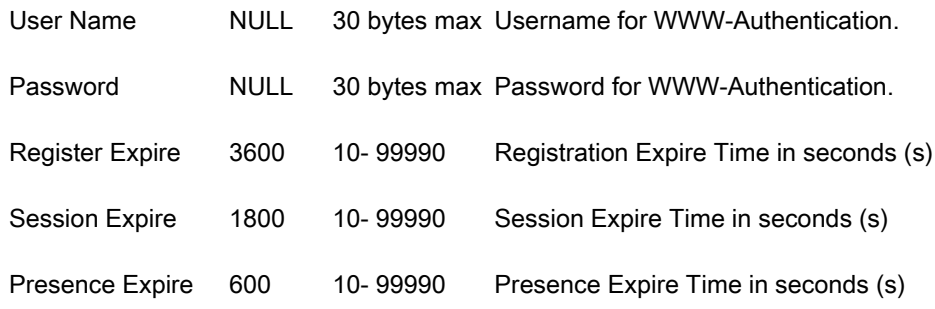

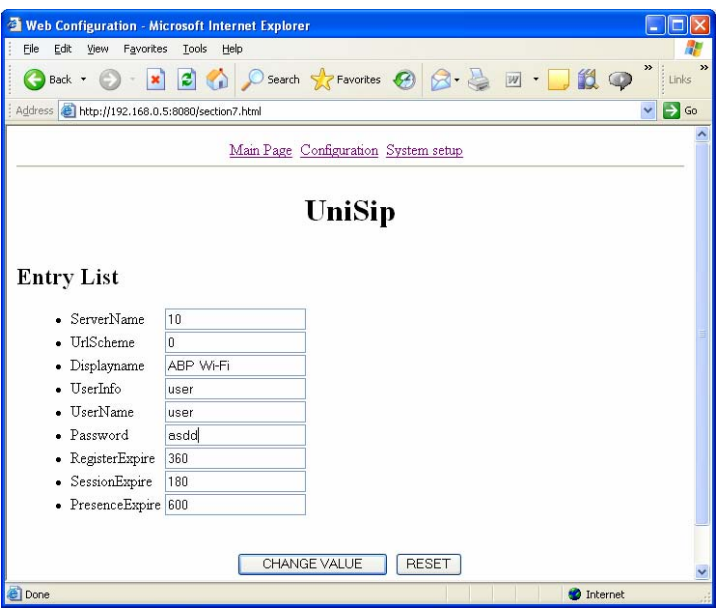

(Figure 4)

#### **2.2.3 SipServer0/1**

Here the Proxy server Domain (Domain Name), and Registrar (SIP registrar server address) can be set. If you set only the Domain, the Registrar will be set with the value entered for the Domain. For the Sip server, you can set a Primary (SipServer0) and Secondary (SipServer1) server.

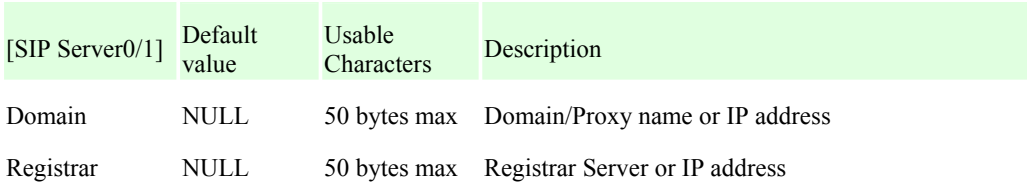

WirelessIP-5000 <sup>©</sup> Copyright2004, Hitachi Cable and ABP Technology, All rights reserved - 5 -

Keison Products www.keison.co.uk sales@keison.co.uk Tel: +44 (0)1245 600560 Fax: +44 (0)1245 600030

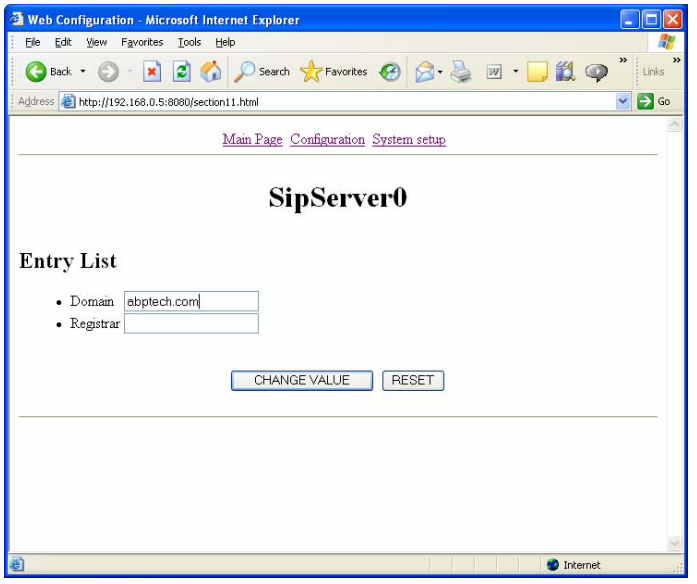

(Figure 5)

#### **2.2.4 OpenSip**

Here you define advanced sip settings. See administrator manual for details

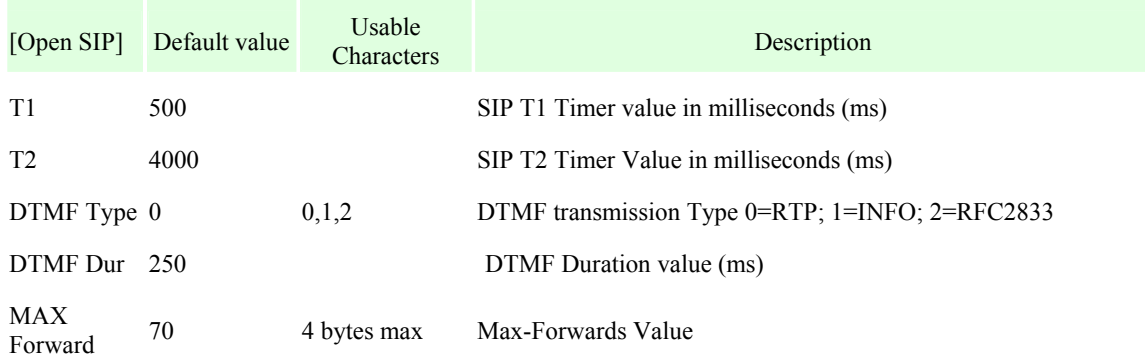

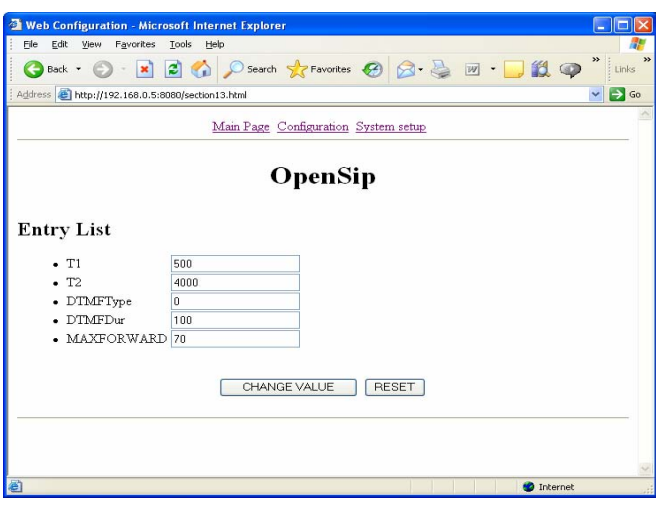

(Figure 6)

WirelessIP-5000 © Copyright2004, Hitachi Cable and ABP Technology, All rights reserved - 6 -

#### **2.2.5 WiFi**

Wireless roaming and power saving settings can be changed here.

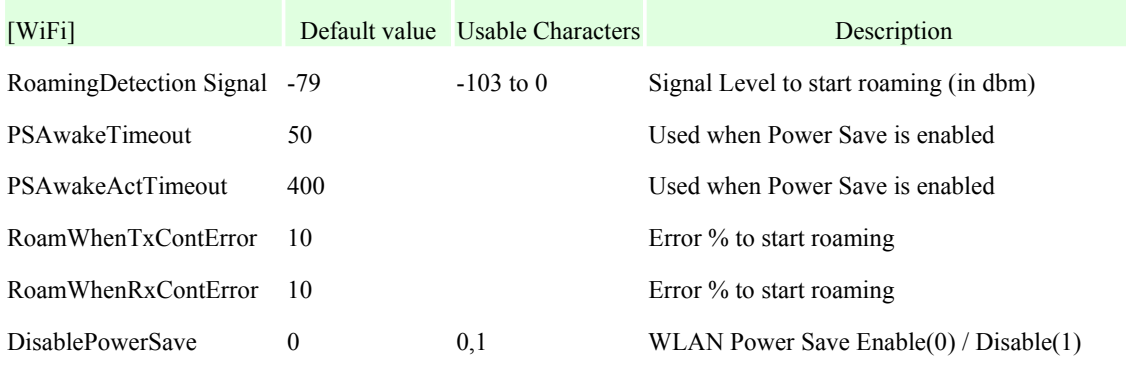

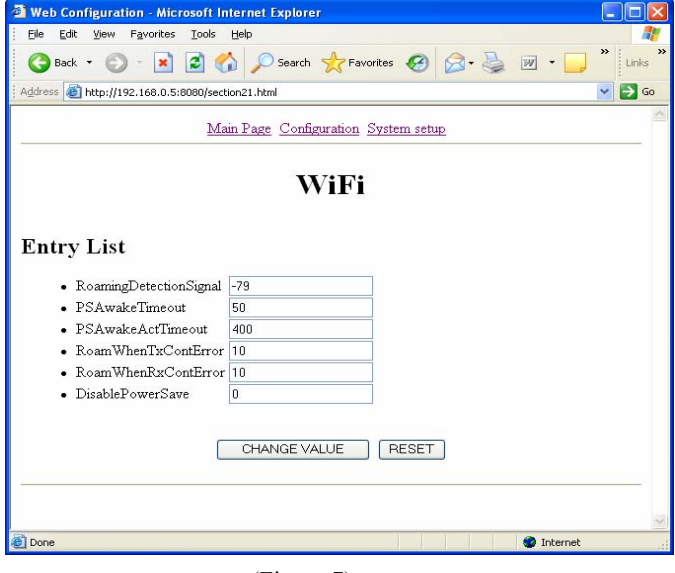

(Figure 7)

#### **2.2.6 NetWork0/1**

Here you define TCP/IP and wireless settings. Outbound Proxy for this specific network is also defined here:

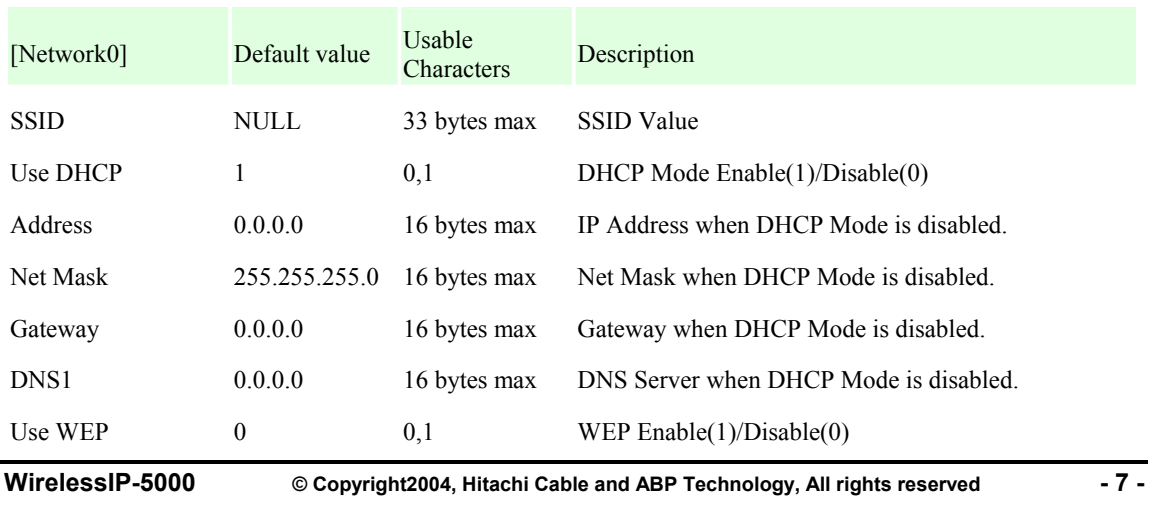

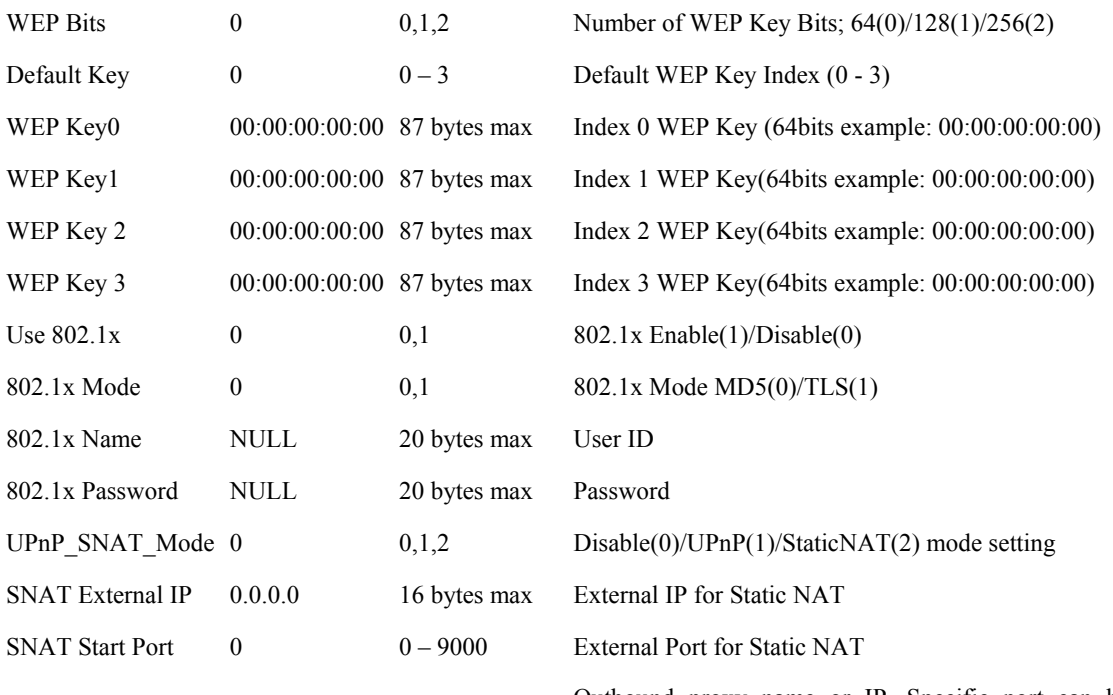

SIP Oubound Proxy<br>
SIP Oubound Proxy<br>  $\frac{\text{Outbound proxy} \cdot \text{name or IP}}{\text{defined i.e.} \text{charge comp15080}}$ defined. i.e. abpusa.com:5080

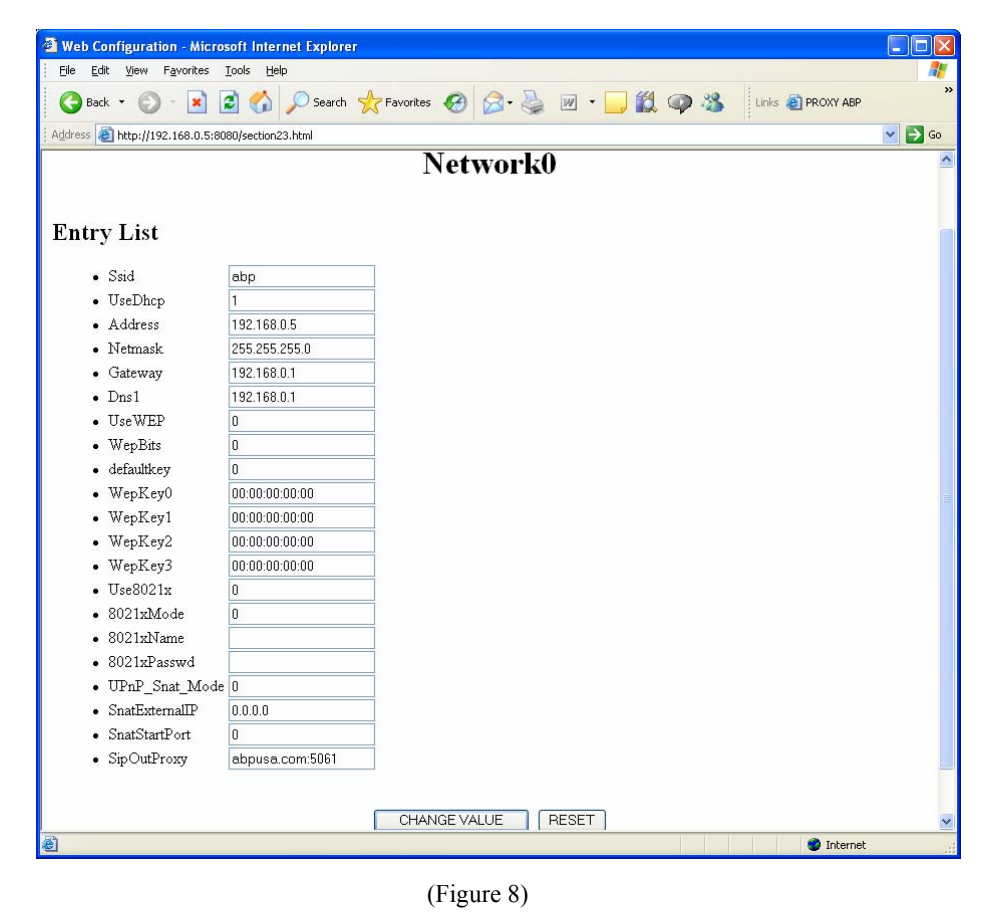

**2.2.7 SMS** 

WirelessIP-5000 <sup>©</sup> Copyright2004, Hitachi Cable and ABP Technology, All rights reserved - 8 -

Please see administrator manual

#### **2.2.8 Presenc**e

Please see administrator manual

#### **2.3 System Setup**

This screen is used to configure terminal management settings. To log in to the "System Setup" screen, you must authenticate yourself with a user name and password.By default, no password or user name is set. Click the [OK] button to log in to the "System Setup" screen.(Figure 9)

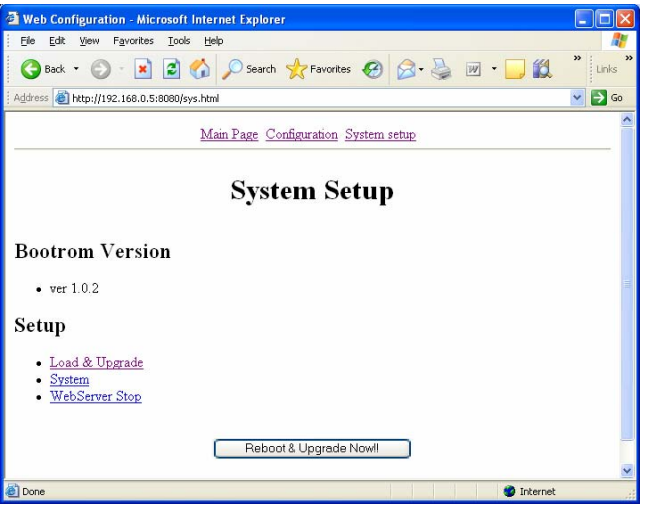

(Figure 9)

#### **2.3.1 Load & Upgrade**

Your WirelessIP-5000's firmware can be upgraded here. First you need to setup a TFTP server and copy the new files to the root directory. The files you need are: loadrun.ini; ipphone.bz; g729a.bz and user.ini.

You need to do the folowing

- ① Specify the TFTP server's IP address under "Load Option" "TFTP Server" (see Figure 10).
- ② Under "Upgrade S/W", select "Application Upgrade" (see Figure 10).
- ③ Click the [CHANGE VALUE] button to save the configuration (see figure 10).
- ④ Reboot the terminal from the "System Setup" screen.

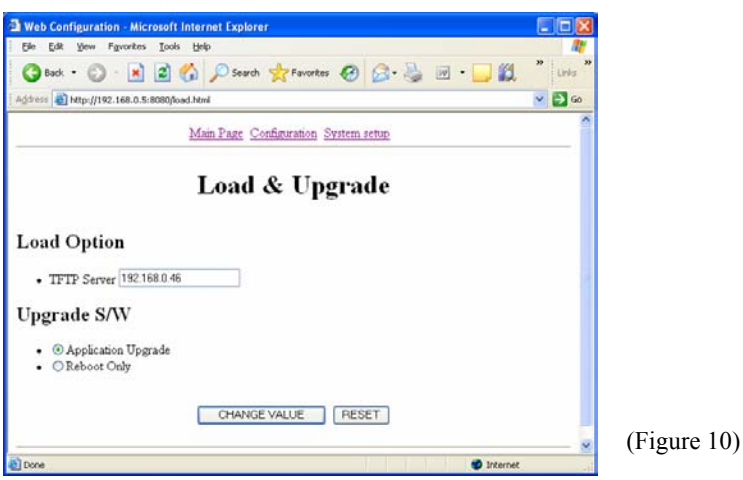

**WirelessIP-5000** © Copyright2004, Hitachi Cable and ABP Technology, All rights reserved - 9 -